# KALENDA

Medarbejder

# Introduktion til Kalenda App

- Sådan logger du ind
- Oversigt
- Dagsskema
- Saldo
- Oprettelse af flex, ø-tid, fravær og ferie
- Booking af vikar
- Oprettelse af note, møde eller aktivitet

# Sådan logger du ind

Du kan logge ind på Appen med sammen login info. som benyttes i web.

Hent Kalenda appen

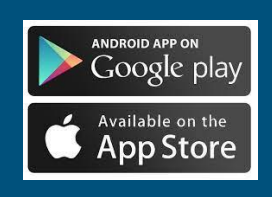

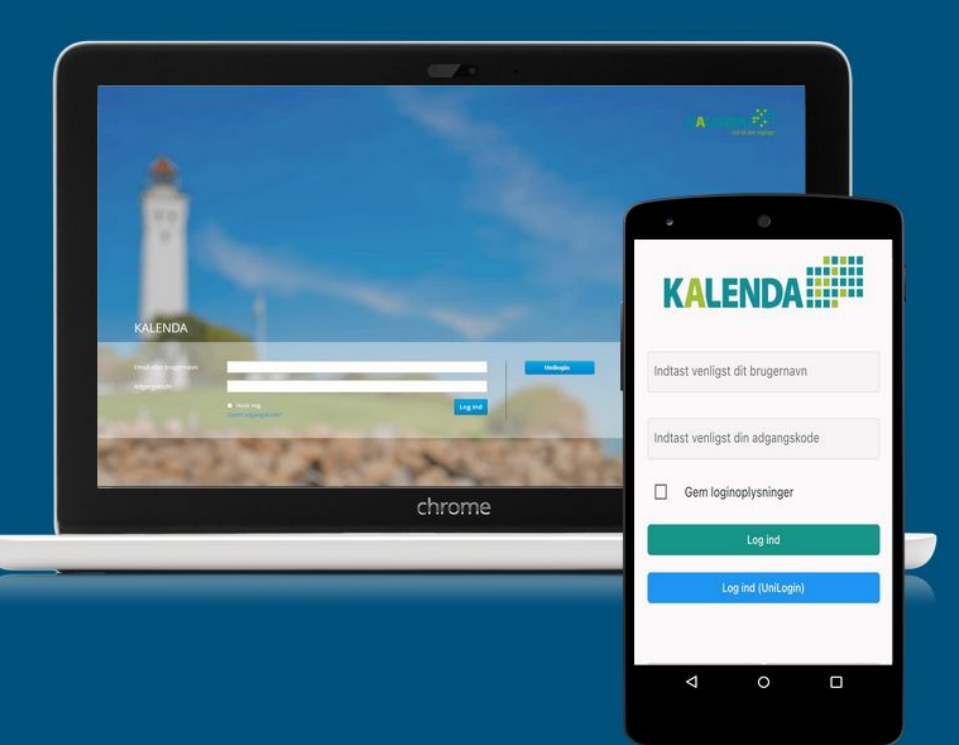

# Oversigt

Du har mulighed for at se dagsskemaet på appen. Ændringer, som forekommer i løbet af dagen, bliver også vist.

Øverst på siden kan du se din mødetid.

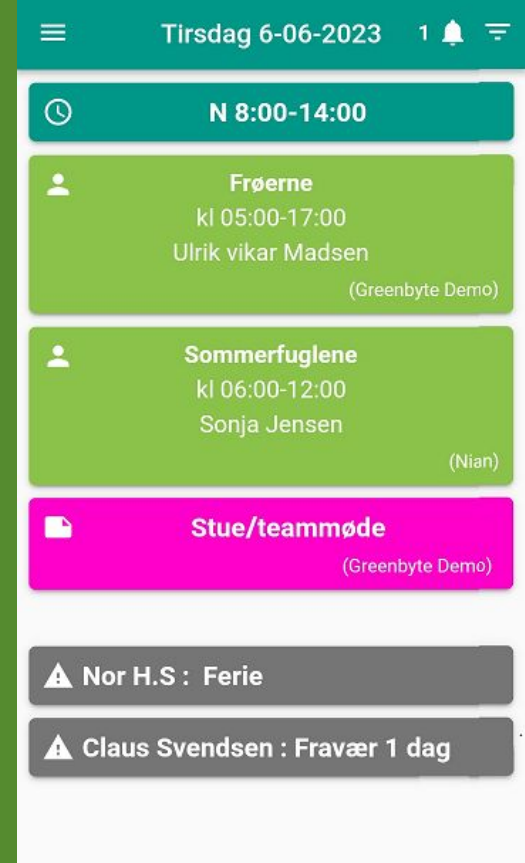

### Dagsskema

Du kan også se skemaet for hele huset. Her ses detajler om grundplanen samt.de forskellige grupper.

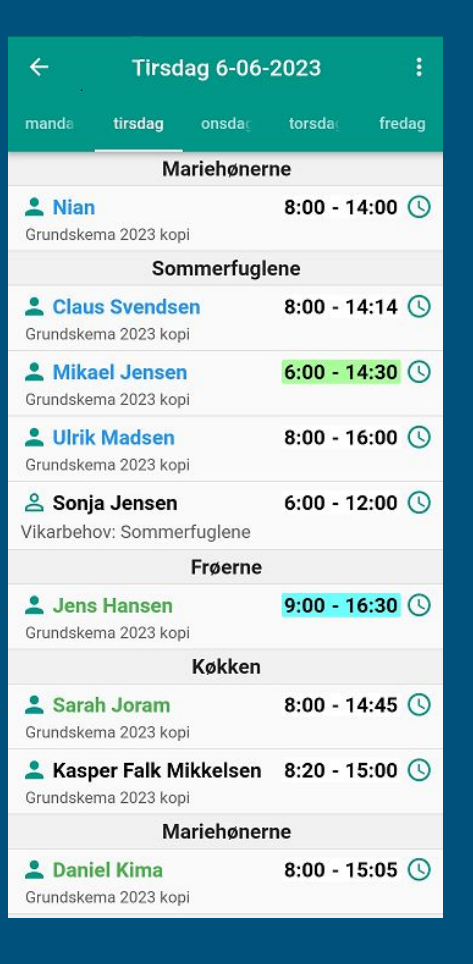

### Oprettelse af flex, ø-tid, fravær & ferie

Du kan anmode om flex, ø-tid, fravær og ferie via appen.

Du trykker på det plus/kryds ikonet på oversigten, derefter får du valgmuligheder.

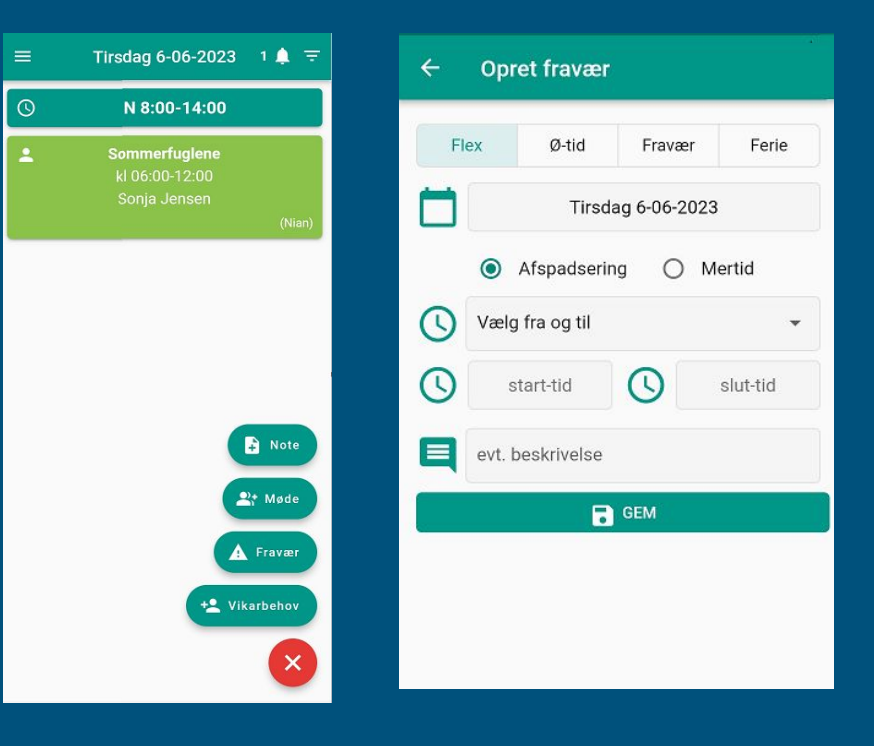

# Oprettelse af vikar behov

Ønsker du at tilkalde en vikar via app'en, skal du vælges først "+"-ikonet. Herefter vælger du "Vikarbehov".

Derefter vælger du hvilken stue/gruppe du vil tilkalde en vikar til. Udfyld dato og tid for, hvornår vikaren skal møde ind. Afslut med at trykke på enten "Opret" eller "Opret og søg".

Ved "Opret og søg" leder systemet straks efter en ledig vikar, som kan kontaktes.

#### Opret vikarbehov  $\leftarrow$ Vælg dato  $(\mathbf{C})$ slut-tid π start-tid Vælg gruppe 2 Opret Q Opret og søg

#### Oprettelse af note, møde eller aktivitet

Du kan oprette noter, møder og samt. booke lokaler som alle i huset kan se via din app.

Husk at vælge hvem noten eller mødet skal være synlig for.

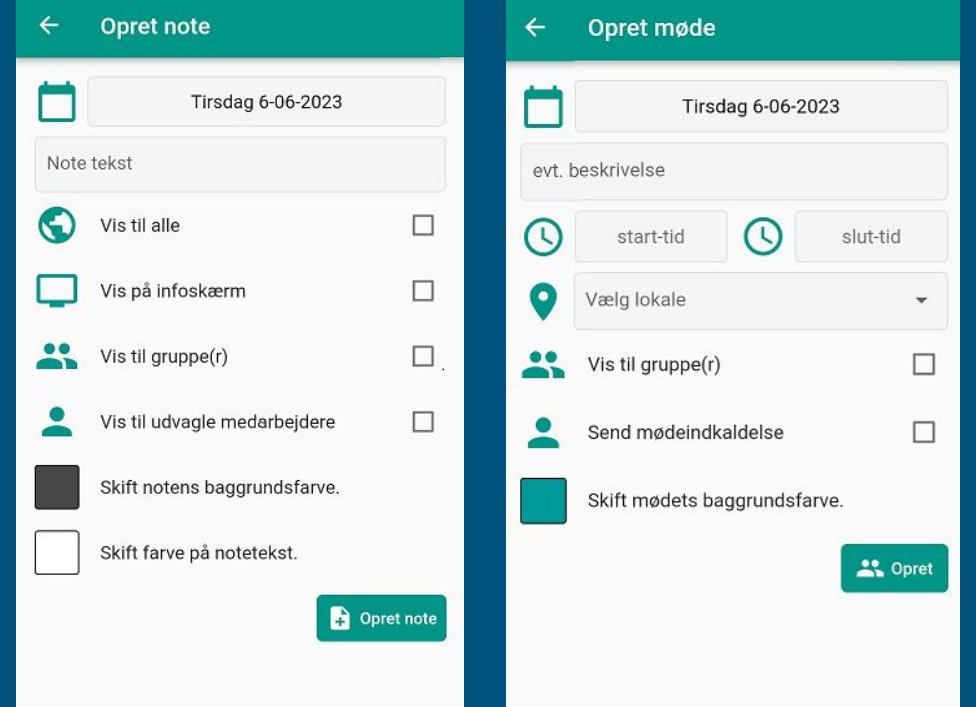

Det er vigtigt at du spørger din leder hvis du er i tvivl om jeres interne aftaler. Appens formål er skabe overblik og de daglige aktiviteter. Husk at ringe til vores support hvis du

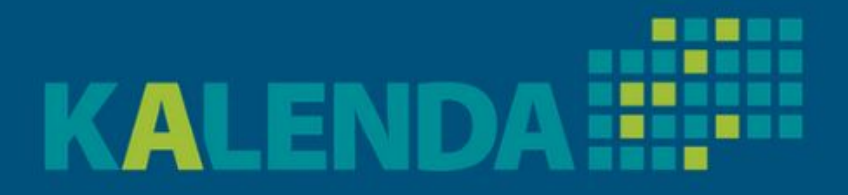

mangler hjælp til noget.

Support Telefon 61304858 Eller skriv til info@greenbyte.dk